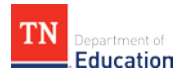

# **Guide to 2016-17 Level of Overall Effectiveness Data in TNCompass**

With the upload of TVAAS data for individual educators into TNCompass, Levels of Overall Effectiveness (LOEs) should be available for all educators if all locally entered data is available and complete. TVAAS growth scores are visible for all educators who received a score. **Please note that all three measures (achievement, observation, and growth/TVAAS data) must be present in TNCompass in order for an LOE to calculate.**

Guidance on how scores and calculations will appear in TNCompass is available below in the following sections:

[Accessing Scores](#page-1-0) [Viewing Scores](#page-3-0) [Viewing Score Calculations](#page-5-0) [Viewing PDPs](#page-8-0) [Various Score Types](#page-9-0) [Contact Information and Helpful Links](#page-12-0)

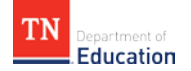

### <span id="page-1-0"></span>**Accessing Scores**

#### **EVALUATION ADMINISTRATORS / SUPERINTENDENTS / SUPERINTENDENT DESIGNEES**

Evaluation administrators, superintendents, and superintendent designees can view the LOEs and all accompanying data for educators within a district. To do this, click on the *Educators* tab. Within the educator search function on the left side of the page, view the entire list of educators within the district or search for individual educators by name or license number.

With each educator's name will display a list of evaluations for each academic year applicable. To quickly view 2016-17 data for an educator, click on the 2016-17 school year under the educator's list of evaluations.

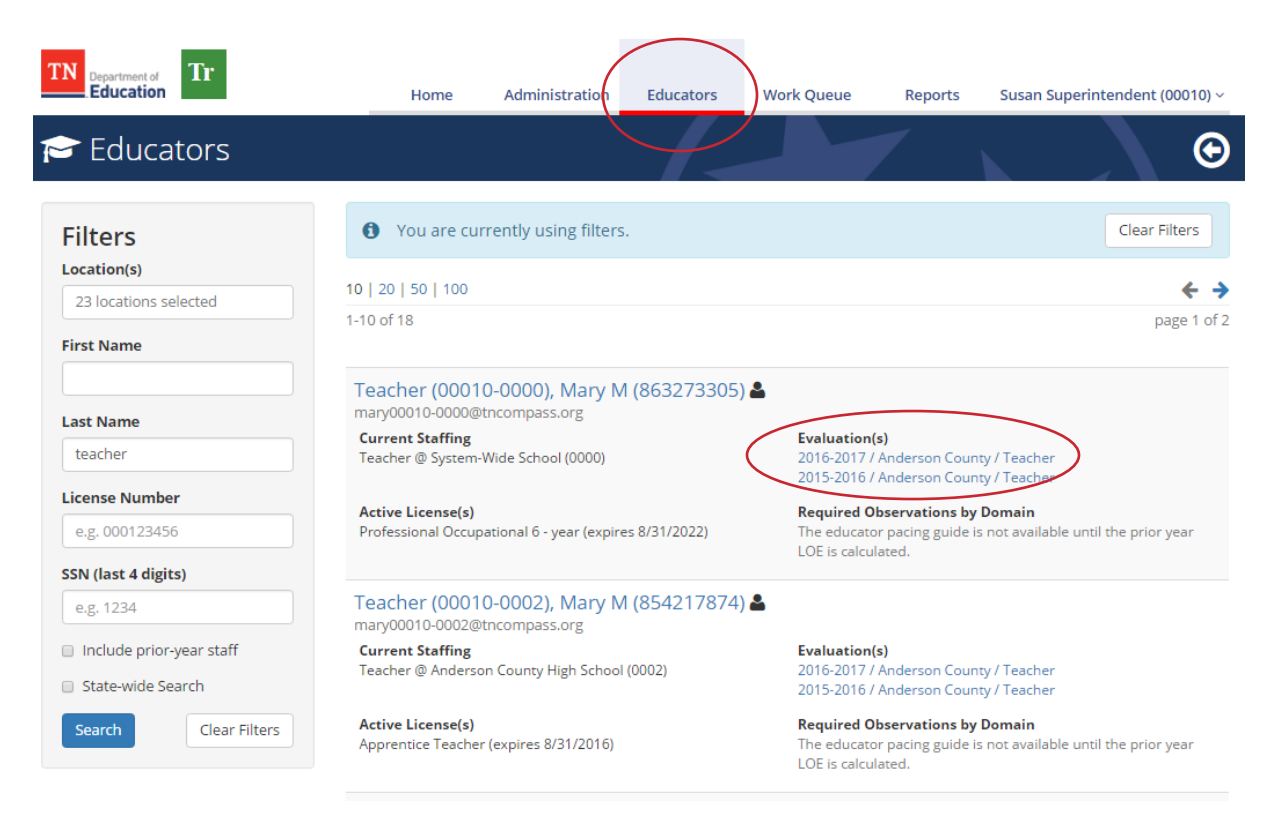

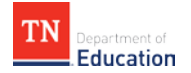

#### **EDUCATORS**

An educator can access his/her individual LOE and all accompanying evaluation data. To do this, click on **My Educator Profile** on the home page once logged in.

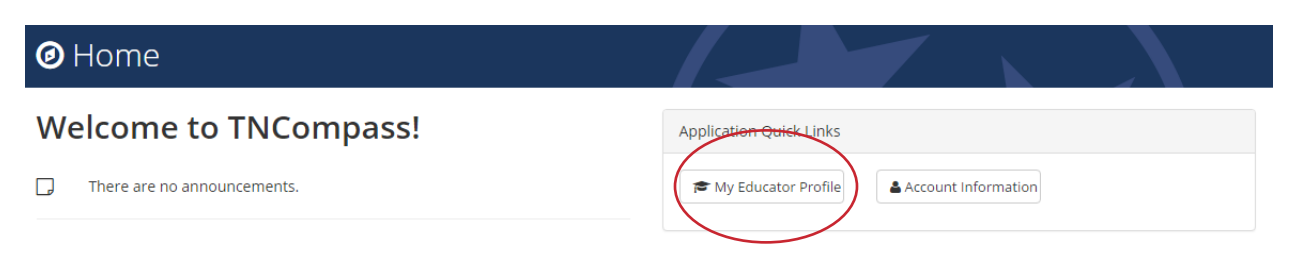

This will automatically display the 2017-18 school year. Click **View All Evaluations** on the top right of the page, and select **2016-17 Teacher Evaluation** from the list of possible evaluations to view that data.

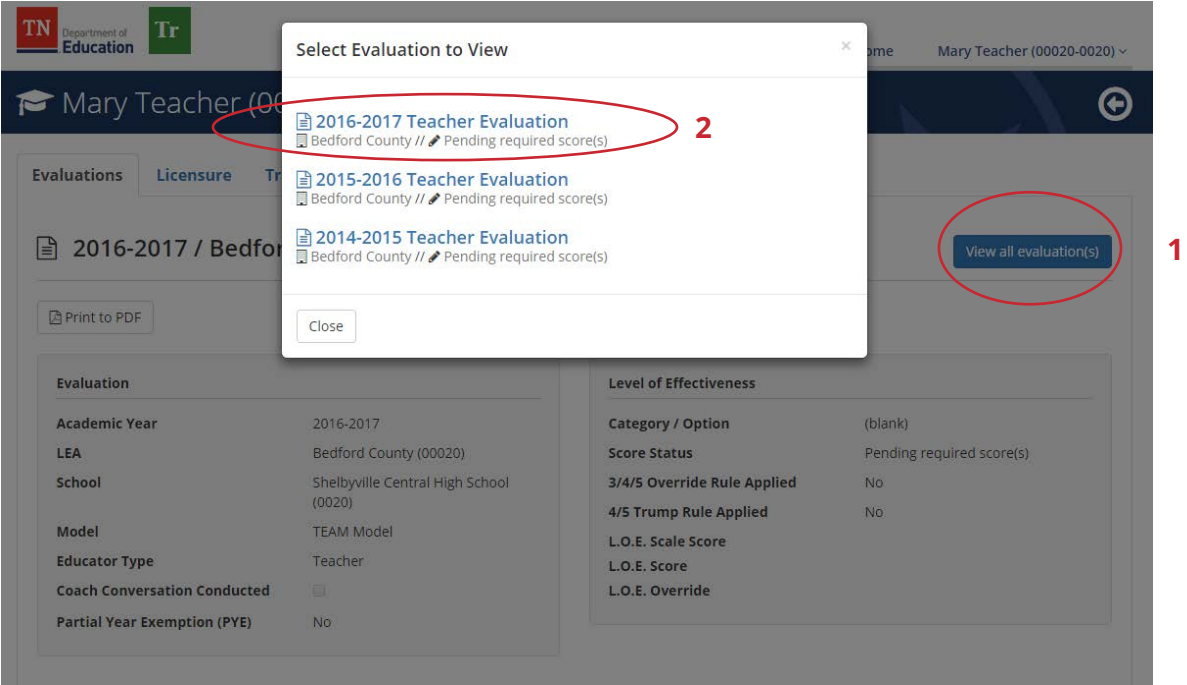

This will display the educator's evaluation record for the 2016-17 school year.

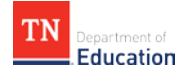

## <span id="page-3-0"></span>**Viewing Scores**

The educator's evaluation record page will display all evaluation components, including observation, achievement, and growth data.

• If an educator has received an individual TVAAS score, this will be reflected in the growth measure or the individual growth sections of the page. See the example below.

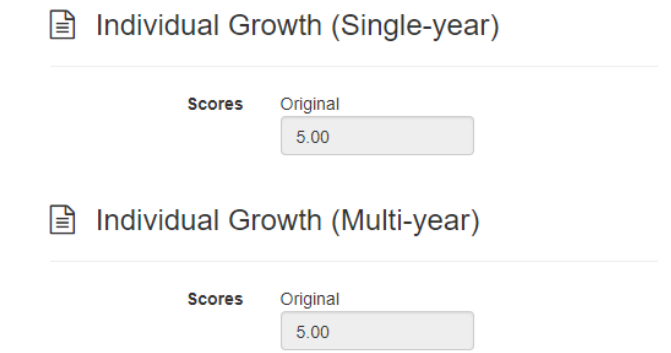

• If an educator has received a portfolio score, this will be reflected in the portfolio section of the page. See the example below.

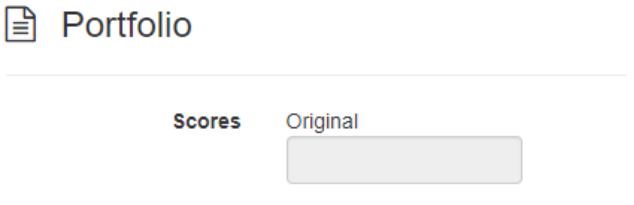

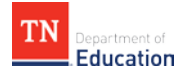

The **Level of Overall Effectiveness (LOE)** is summarized in the gray box in the upper right portion of the educator's evaluation record. This box includes the following items:

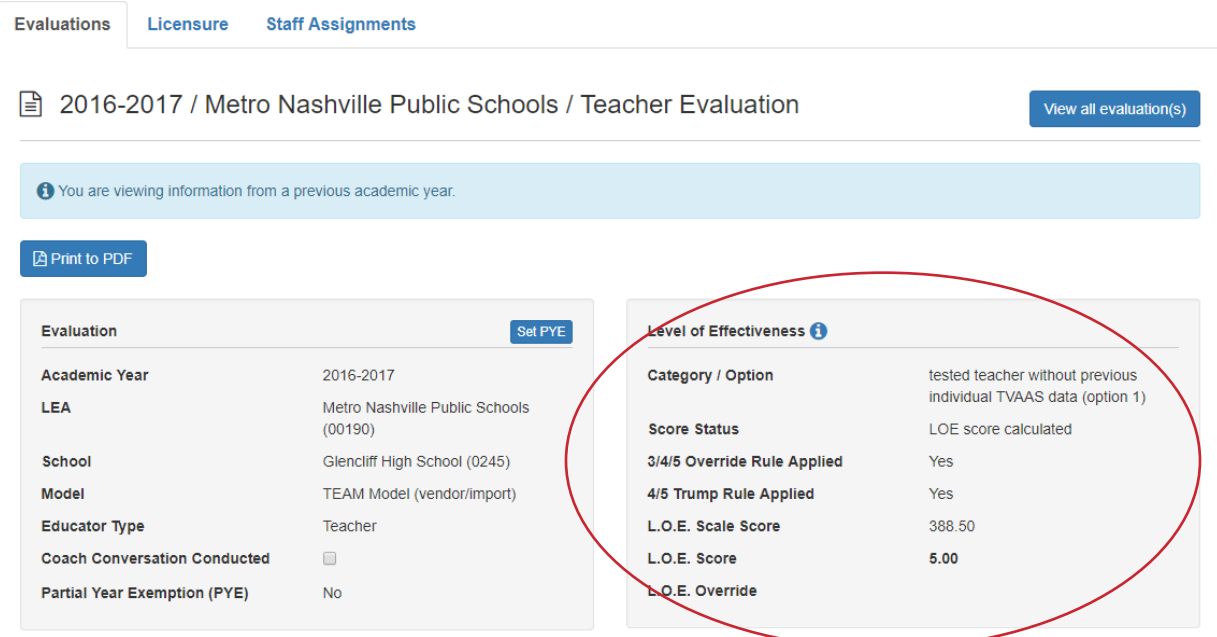

- **Category/Option** displays a description of the educator's category or classification for this year, and the evaluation flexibility option that was selected to calculate the LOE.
- **Score Status** indicates whether the LOE has been calculated, or if score components are pending.
- **3/4/5 Override Rule Applied** indicates whether the rule is applied. If a teacher scores a 3, 4, or 5 in individual student growth or a portfolio score, and that score is higher than the achievement score, the highest individual student growth or portfolio score will be used in lieu of the achievement score. Prior-year individual growth scores are excluded from this rule. In this example, the **No** indicates the rule is not applied. This rule also applies to administrator evaluation scores.
- **4/5 Trump Rule Applied** indicates whether the rule is applied. At the beginning of the school year, a district selects from various available evaluation flexibility options, including the "4/5 trump" rule. If a district has chosen to opt into this rule, a teacher's individual growth score or portfolio score of 4 or 5 will take the place of the LOE if it is higher than the LOE. In this example, the **No** indicates the 4/5 trump rule is not applied.
- **L.O.E. Scale Score** reflects the raw score from which the final LOE score is derived.
- The **L.O.E. Score** appears in bold.
- **L.O.E. Override** should not appear for most educators; a number will display here only in the rare case that an LOE has been manually overridden by an evaluation administrator.

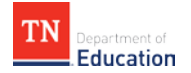

# <span id="page-5-0"></span>**Viewing Score Calculations**

To view score calculations, click on the blue icon next to the **Level of Effectiveness** title in the gray box. This will reveal a pop-up containing LOE details, including all possible LOE calculations for the 2016-17 school year.

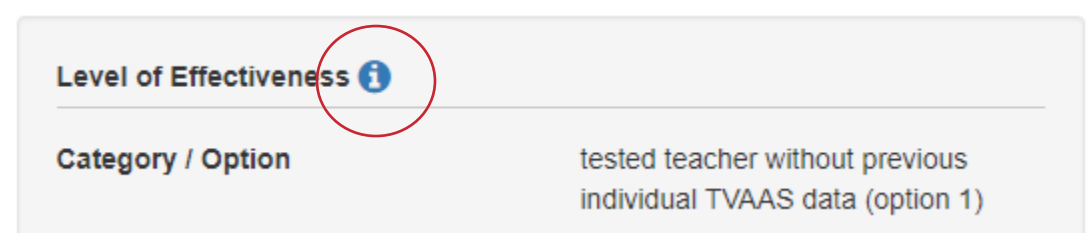

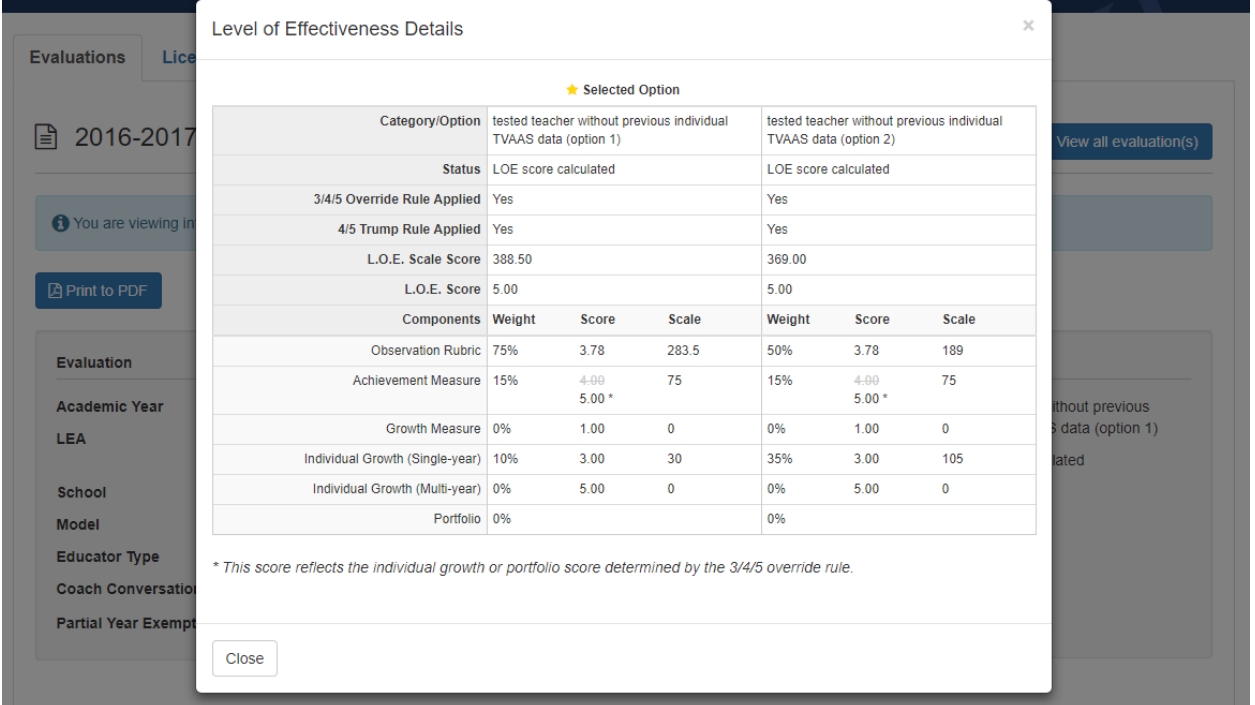

Each column contains a breakdown of each possible calculation based on available data for the educator. These calculation options are based on legislation passed this spring; see the **FAQ** document for more information.

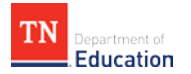

A yellow star labeled **Selected Option** will appear at the top of one column. This is the best possible LOE calculation with the given data according to the weightings, and is the option that has been selected as the LOE. The selected option will correspond with the options listed on the **FAQ** document for that educator type.

The weighting percentages in this column correspond with percentages listed beside selected components on the right side of the main page. Notice that **0%** is listed for components not used to determine the LOE.

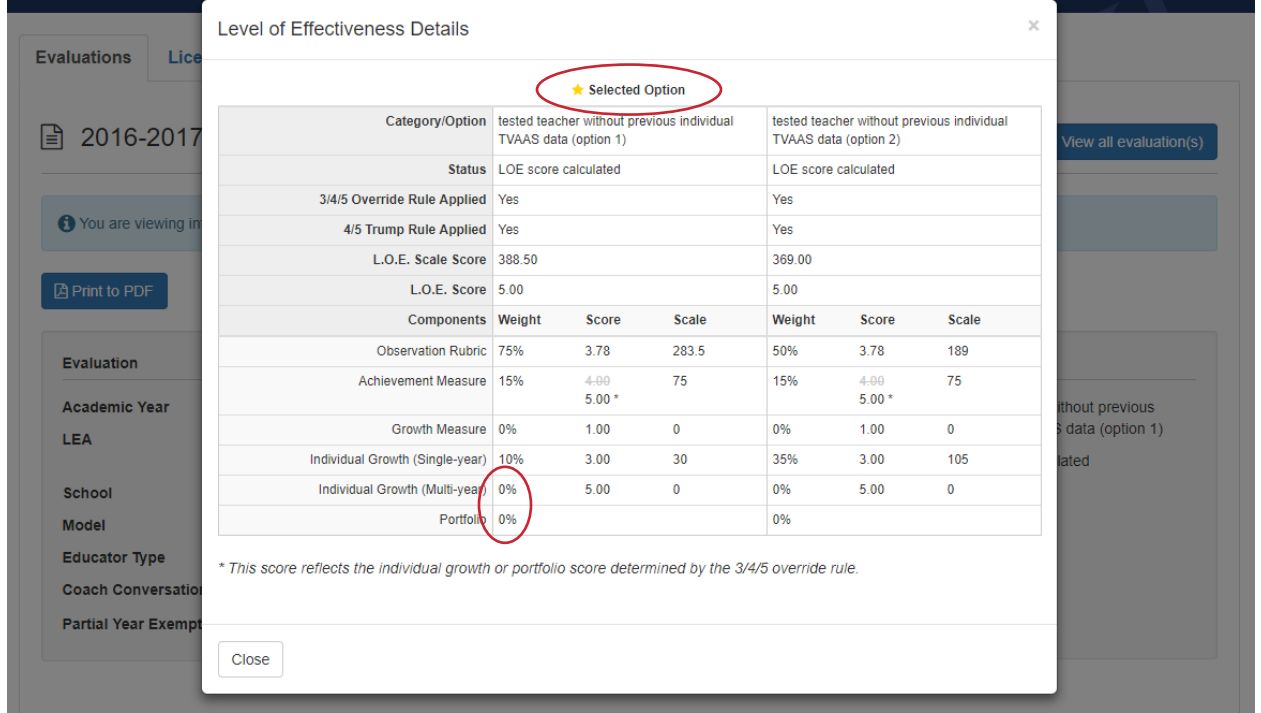

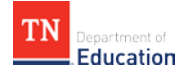

# **Creating a PDF**

A PDF of the educator's evaluation record can be created by clicking **Print to PDF** on the top left of the page.

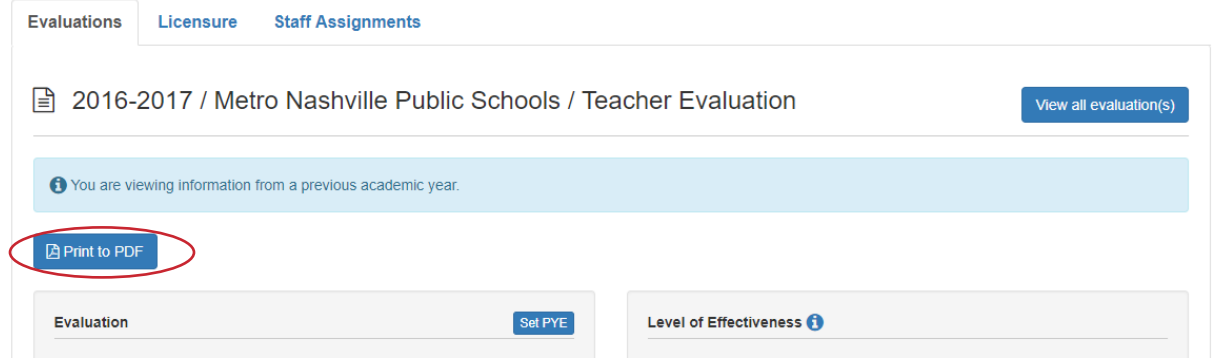

This will create a PDF of this information in a separate web browser tab. The PDF reflects all the same information available on the evaluation record page, and can be downloaded or printed.

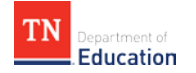

# <span id="page-8-0"></span>**Viewing PDPs**

If the educator has received an eligible LOE, the corresponding number of PDPs will appear automatically in the Professional Development Points section of the **Licensure** tab. [Click here](http://www.tn.gov/assets/entities/sbe/attachments/5.502_Educator_Licensure_Policy_1.27.17.pdf#page=14) for more information on PDPs.

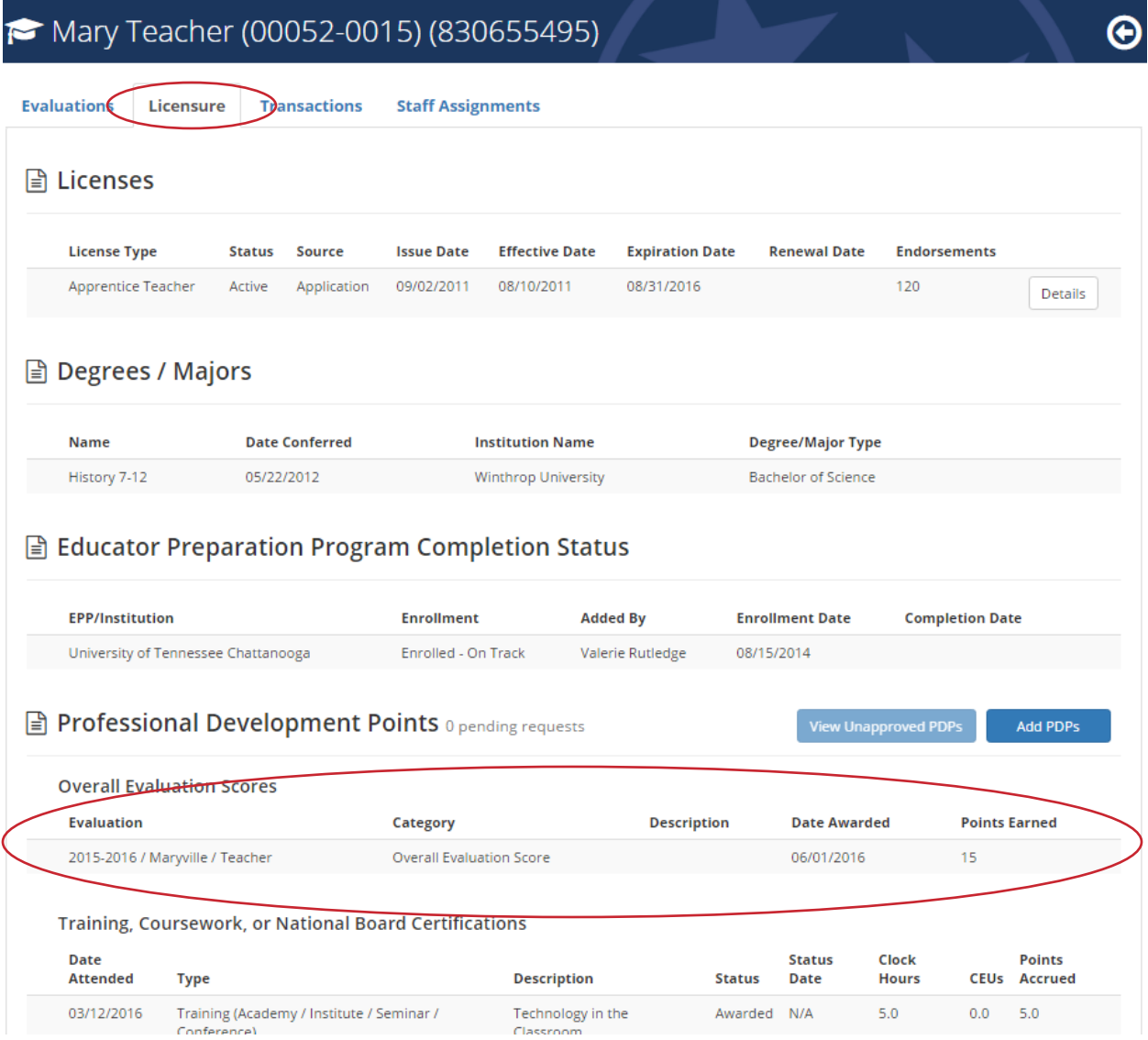

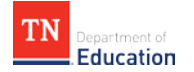

# <span id="page-9-0"></span>**Various Score Types**

#### **Sample LOE with 3, 4, 5 Override Rule and 4/5 Trump Rule Applied**

Note that the updated achievement score is indicated with an asterisk, and the original score is no longer factored into the LOE calculation. See the sample below.

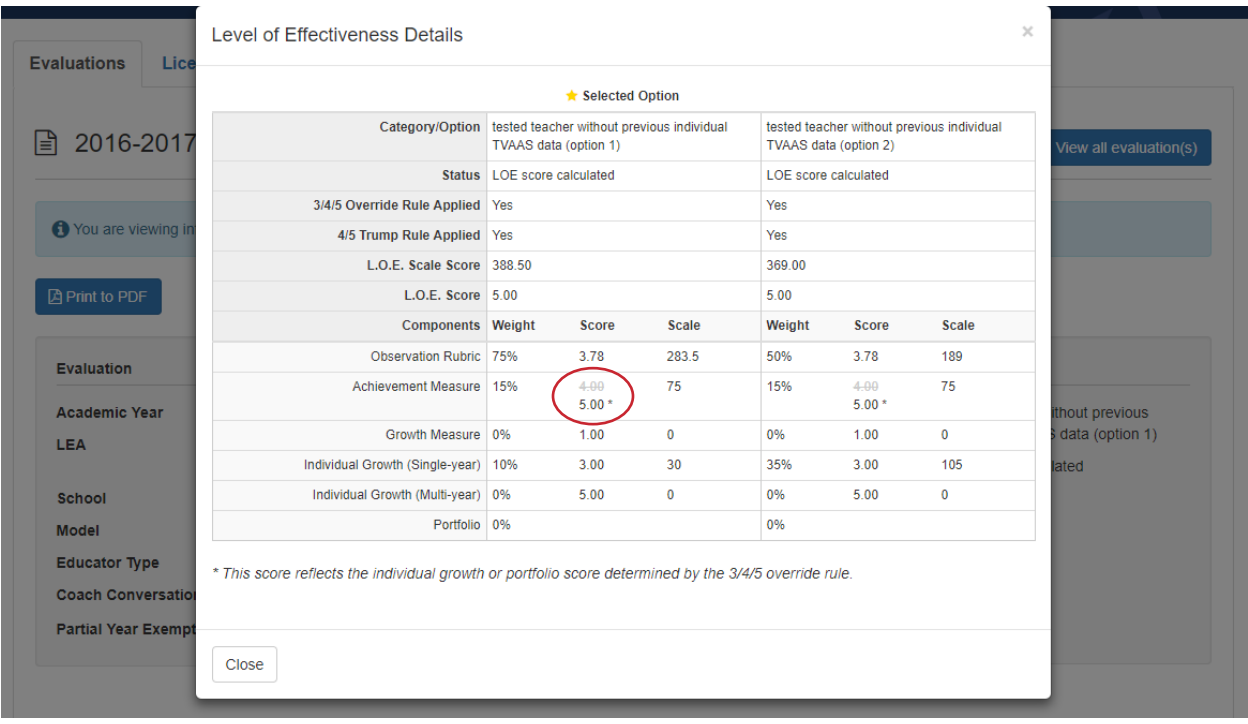

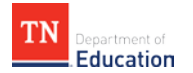

### **Sample LOE with Portfolio Score**

Please note that for teachers with a portfolio growth score, only one LOE calculation option is available. See the sample below.

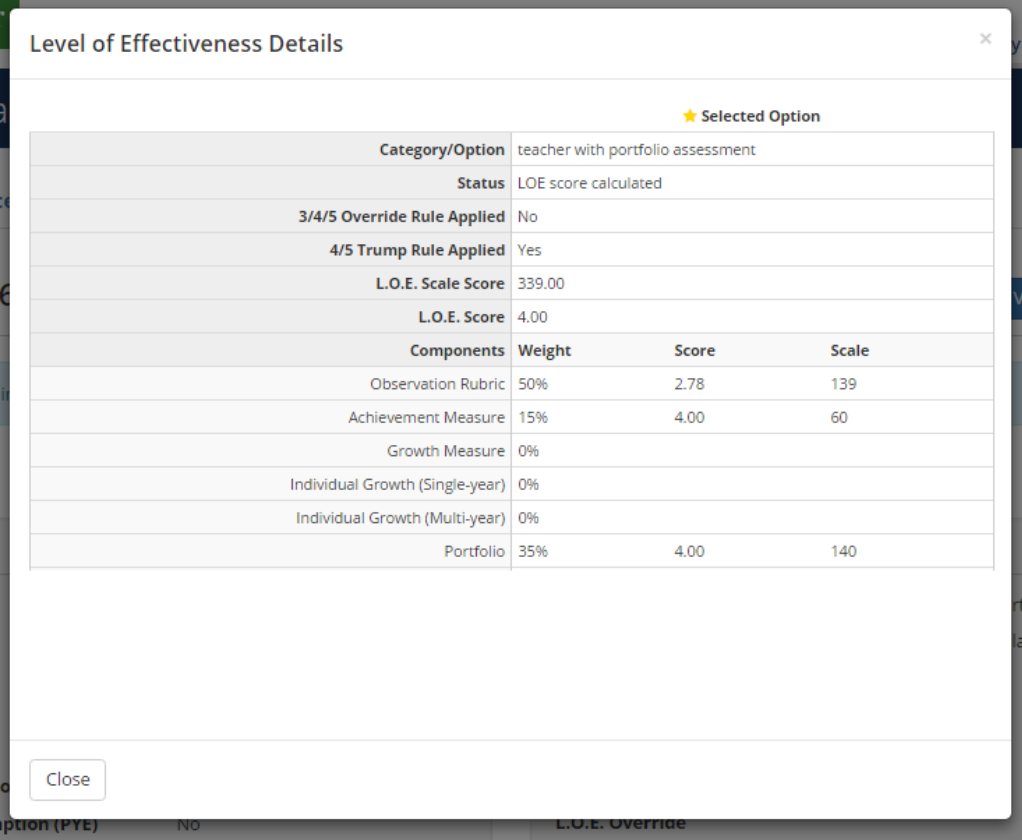

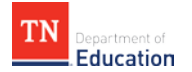

### **Sample Missing LOE Due to Incomplete Data**

Because the achievement score has not been entered on this educator's evaluation page (below), an LOE cannot be calculated.

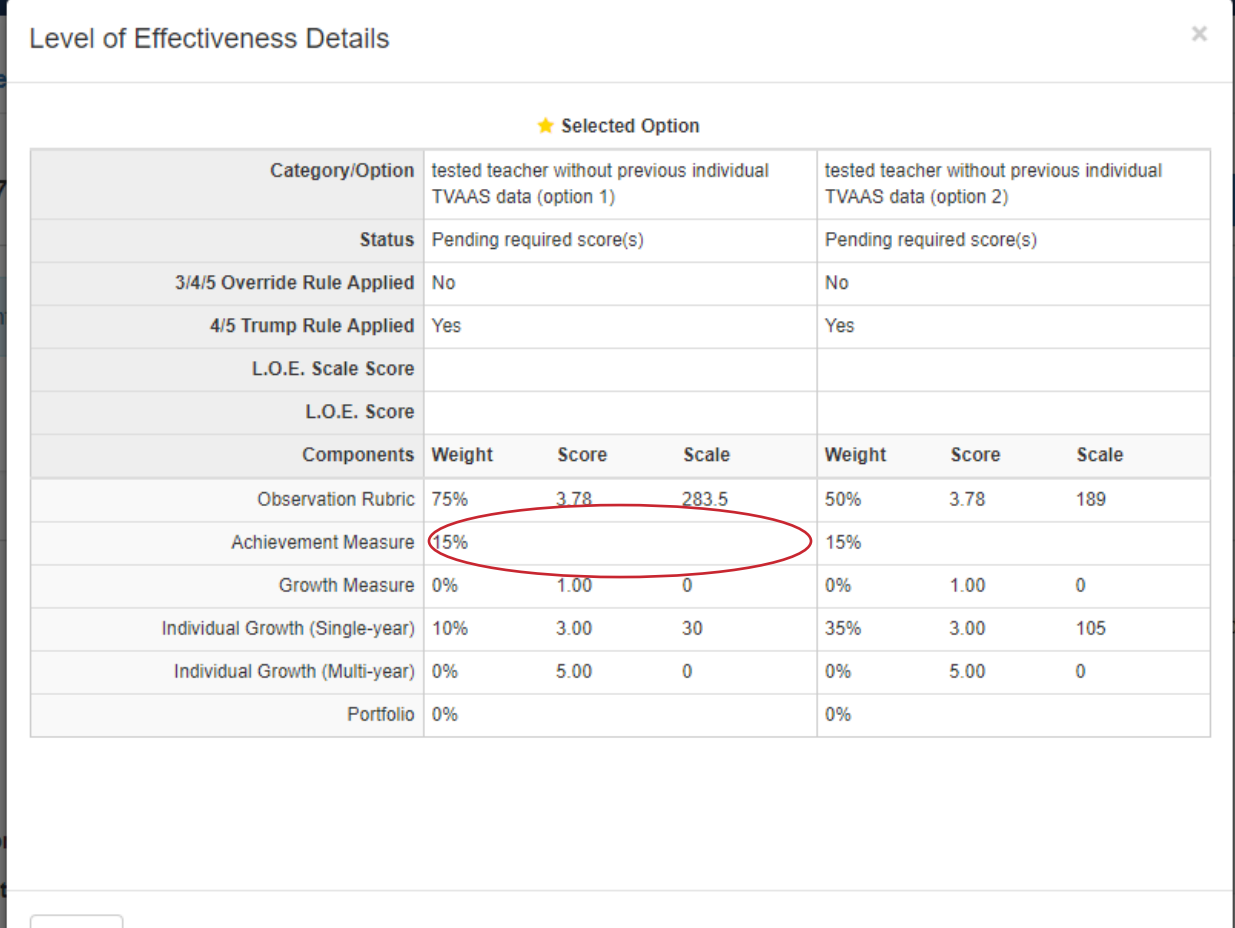

 $Close$ 

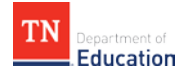

# <span id="page-12-0"></span>**Contact Information and Helpful Links**

- With questions or concerns regarding the TNCompass website, view the **TNCompass User** [Guide](http://team-tn.org/wp-content/uploads/2013/08/Release-Notes-and-Quick-Start-Guide-V1.1_Final_2.10.16.pdf) or contact [support@tncompass.org.](mailto:support@tncompass.org)
- With questions related to TVAAS scores, contact **SAS**.
- With questions related to PDPs, visit the **Educator Licensing** website or contact [Education.Licensing@tn.gov.](mailto:Education.Licensing@tn.gov)
- With questions related to evaluation policy, visit the [TEAM website](http://team-tn.org/) or contact [TEAM.Questions@tn.gov.](mailto:TEAM.Questions@tn.gov)